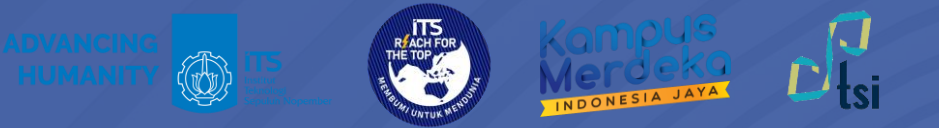

# **PANDUAN** Akses Zoom

**©2024**

**Direktorat Pengembangan Teknologi dan Sistem Informasi**

**include 12** itsdptsi **interpretent in the its.ac.id interpretent in the DPTSI ITS @** servicedesk.its.ac.id

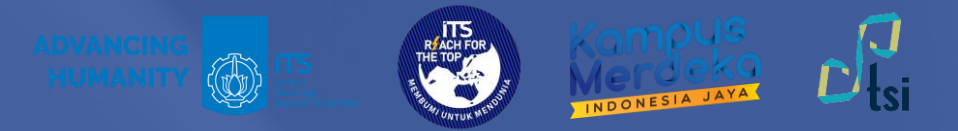

### **DESKRIPSI**

**Nama Panduan** : Panduan Akses Zoom

- **Tujuan Panduan** : Membantu Civitas Akademika ITS dalam Mengakses Zoom
- **Pengguna Panduan** : Mahasiswa, Dosen, dan Tenaga Kependidikan ITS
- **Penanggung Jawab** : Layanan Teknologi dan Sistem Informasi, DPTSI-ITS

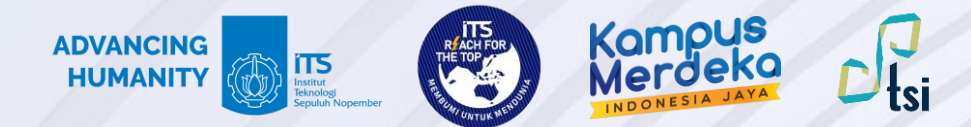

#### **Panduan Akses Zoom**

Panduan akses Zoom terbagi dalam 3 langkah utama sebagai berikut:

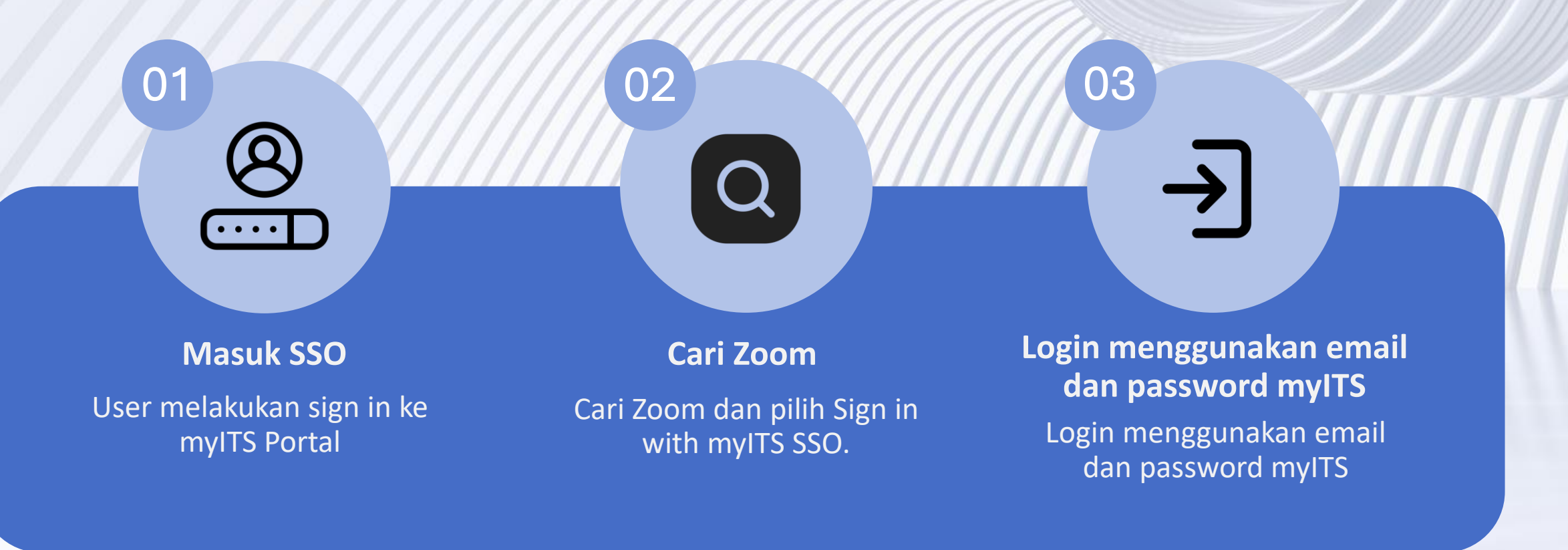

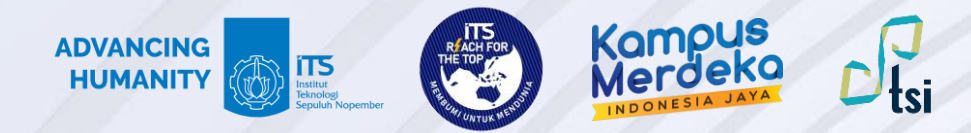

### **PENTING!**

**:**

#### **Untuk Dosen dan Tendik :**

Bagi dosen dan tenaga kependidikan ITS, pastikan Anda sudah melakukan migrasi email melalui akun.its.ac.id. Dan pastikan email utama di myITS SSO sudah terisi dengan format **[NAMA]@its.ac.id**

**■ Untuk Mahasiswa** Bagi mahasiswa ITS, pastikan email utama di myITS SSO sudah terisi dengan format **[NRP]@its.ac.id**

© 2024 | Direktorat Pengembangan Teknologi dan Sistem Informasi

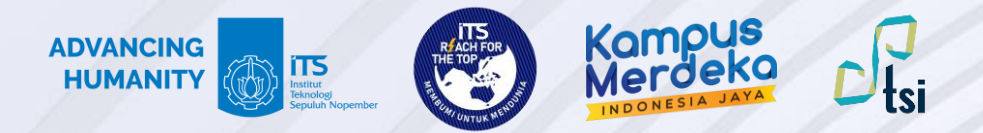

### **Langkah 1**

Buka myITS Portal di<portal.its.ac.id>dan pilih Zoom.

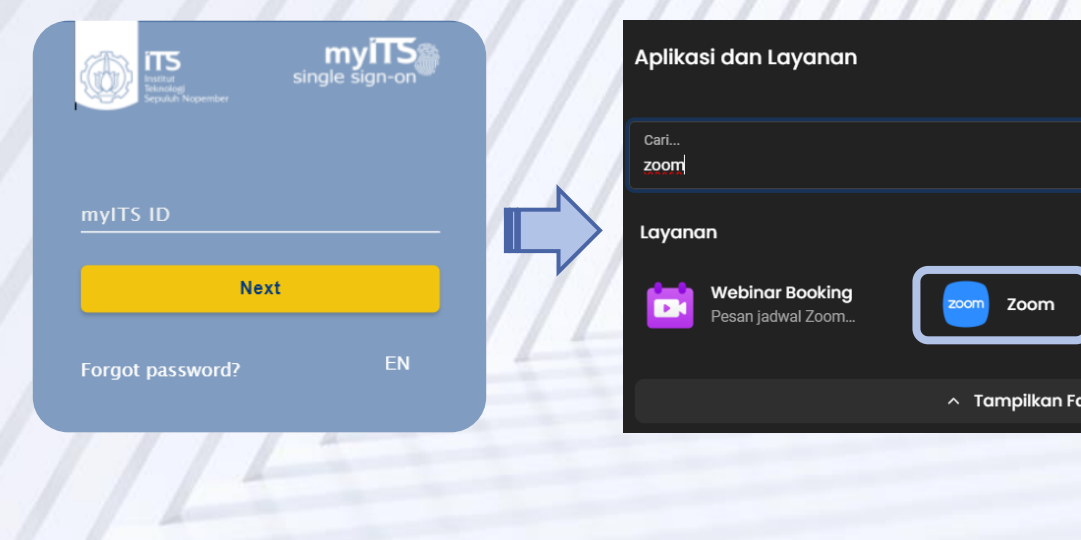

Zoom

# **Langkah 2**

#### Pilih Sign in with myITS SSO.

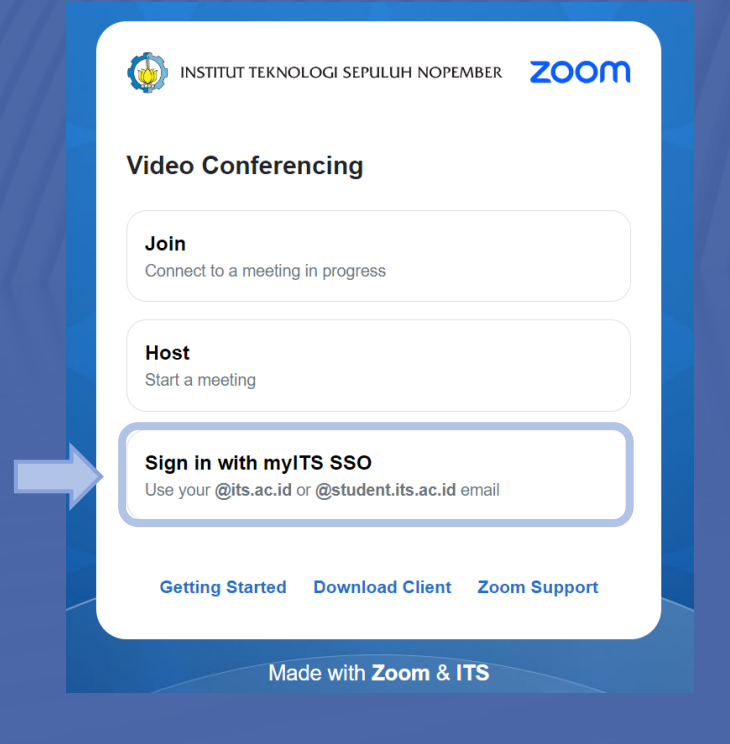

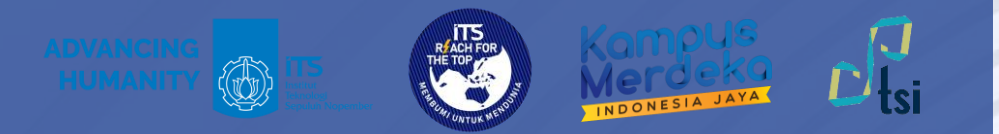

## **Langkah 3**

Sign in menggunakan email ITS dan password myITS. Lalu masukkan kode autentikasi.

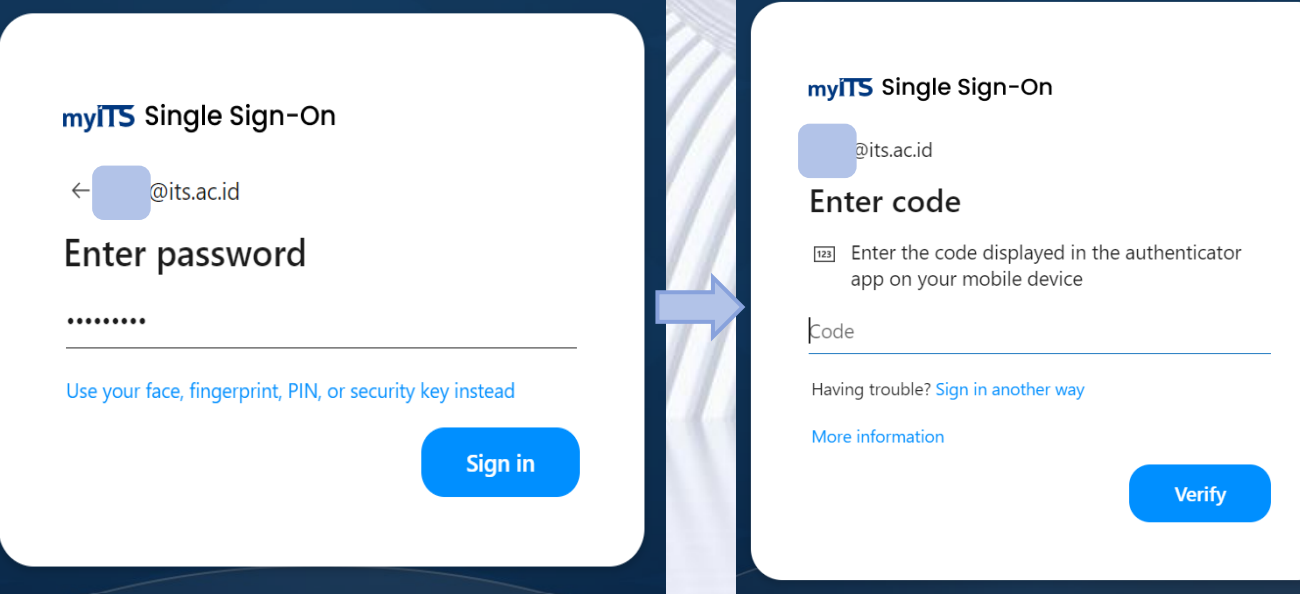

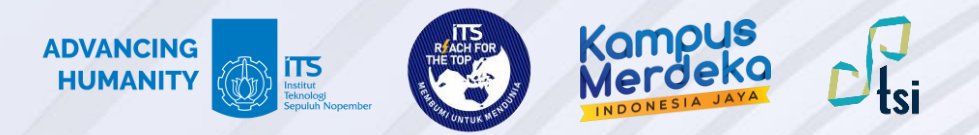

Klik pada bagian foto profil di pojok kanan atas untuk memeriksa apakah akun sudah berlisensi. Jika tertulis LICENSED, maka akun zoom sudah berlisensi.

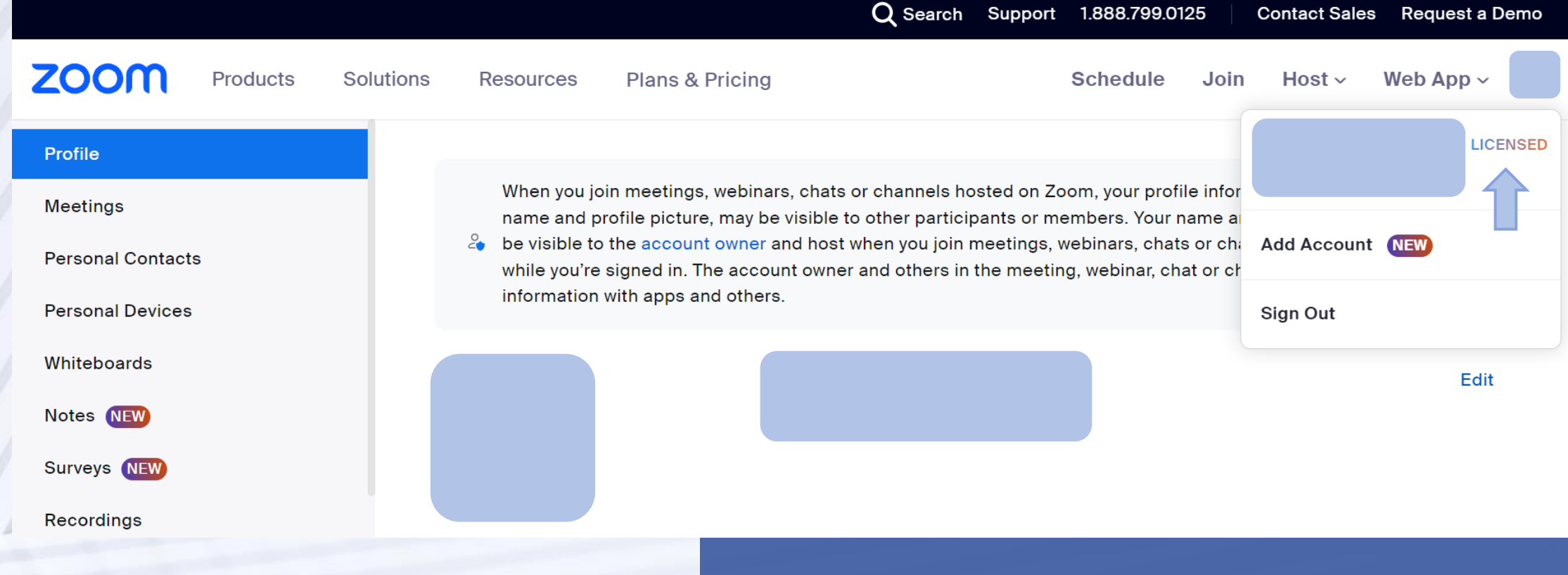

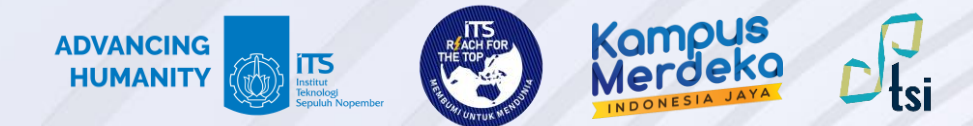

#### Kontak Layanan

Jika ada pertanyaan lebih lanjut seputar panduan ini, silahkan menghubungi kontak di bawah ini:

#### **Layanan keluhan dan permintaan**

Create ticket di **<servicedesk.its.ac.id>** dan ditujukan ke Direktorat Pengembangan Teknologi dan Sistem Informasi

© 2024 | Direktorat Pengembangan Teknologi dan Sistem Informasi